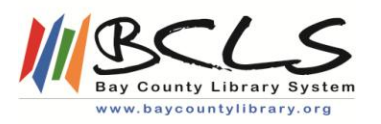

# **Returning eLibrary Items Early**

Items borrowed from the eLibrary are automatically "returned" at the end of your checkout period. If you'd like to return something early**\*** so that you can check out another title, or to make it available for another patron, you can return your items early in the following ways.

**\*Please note that ONLY eAudiobooks in MP3 format and eBooks can be returned early. eAudiobooks borrowed in WMA format may not be returned early due to publisher restrictions.**

 **Amazon Kindle or Kindle Apps** (for Kindle Fires using OverDrive Media Console Mobile App, see Android Mobile App instructions)**:**

- 1. Sign into your Kindle account at [www.amazon.com/manageyourkindle](http://www.amazon.com/manageyourkindle)
- 2. Select the **Actions** button next to the eBook you want to return.
- 3. Click **Return This Book**.
- 4. Click **Yes** to verify that you want to return the eBook

# **For Adobe Digital Editions + non-Kindle eReader (such as a**

**Nook)** (for Nooks using OverDrive Media Console Mobile App, see Android Mobile App instructions)**:**

*Note: These instructions are for* [ADE 2.0](http://www.overdrive.com/partners/redirects.aspx?product=adobede)*. Please make sure you're using the most up-todate version before continuing.*

- 1. Open Adobe Digital Editions
- 2. Select **Library,** *view as thumbnail* **or** *view as list* (in the upper left corner). The Adobe Digital Editions Library is displayed
- 3. Right-click (control-click for Mac) on the title you'd like to return. Click **Return Borrowed Item**.
- 4. A dialog will appear asking if you're sure you want to return the eBook. Click **Return** to confirm.

*Note: You can only return one title at a time. If the option is greyed out, make sure that you've only selected one book.*

#### **For OverDrive Media Console Mobile App for iOS (iPad/iPhone/iPod touch):**

- 1. From the bookshelf, tap and hold a title to display the return options.
- 2. You can **Return** a book to the library, which also deletes it from your device. You can **Delete** a book from your device, but you will still have it checked out to your library account.

#### **For OverDrive Media Console Mobile App for Android** (including app for Kindle Fire, NOOK HD/HD+, NOOK Color or NOOK Tablet)**:**

- 1. From the bookshelf, tap and hold a title to display the return options. If you're using the app on a **Kindle Fire first generation**, **NOOK Color or NOOK Tablet,** tap the **+** next to a book, then tap **Return / Delete** to show return options. Tap **DELETE** to display return options
- 2. You can **Return** a book to the library, which also deletes it from your device. You can **Delete** a book from your device, but you will still have it checked out to your library account.

# **For OverDrive Media Console Mobile App for BlackBerry:**

- 1. With the title selected that you want to return, select *Menu > Return/Delete* to display the return options. Select **Menu > Delete** to display the return options
- 2. Select **Return / Delete** to display the return options.
- 3. Select **Return then Delete** to return the title to the library and remove it from your device.

Select **Delete only** to delete the title from your device. You will still have it checked out.

# **For OverDrive Media Console Mobile App for Windows Phone:**

- 1. From the bookshelf, tap and hold the title you want to return.
- 2. Tap **return / delete** to display the return options.
- 3. Tap **Return then Delete** to return the title to the library and remove it from your device.

Tap **Delete only** to delete the title from your device. You will still have it checked out.

#### **For OverDrive Media Console for Windows** (XP, Vista, or Windows 7)

*Note: Only MP3 audiobooks downloaded after you install the OverDrive Media Console v3.2.2.0 update will have the return option.*

- 1. Select the title you would like to return in OMC. You can select more than one audiobook by holding down **Ctrl** and clicking on each title.Tap **return / delete** to display the return options.
- 2. Click the **Delete** button to display the return and delete options.
- 3. Click **Return/Delete** to both return the MP3 audiobook and delete it from your computer.

If you click **Delete** instead, the title will be removed from your computer, but not returned to the library.

*Note: If you do not return the audiobook to your library, you can still download it at any time during the lending period.*

#### **For OverDrive Media Console for Windows 8**

- 1. From the bookshelf, right-click or swipe down on the title you want to return.
- 2. Select **Return / Delete** from the bottom ribbon to display the return options.
- 3. Select **Delete and return** to return the title to the library and remove it from your device.

Select **Delete but do not return** to delete the title from your device. You will still have it checked out.

#### **OverDrive Read eBooks for Computers and Tablets with Web Browsers**

- 1. Sign into your Bay County Library System digital library account at <http://baycountylibrary.lib.overdrive.com/>
- 2. In the bookshelf**,** click or tap the **Return Title** button.
- 3. Click or tap OK to verify that you want to return the eBook. The title is returned.

Bay County Library System [www.baycountylibrary.org](file:///C:/Users/BCLS/AppData/Local/Temp/www.baycountylibrary.org)